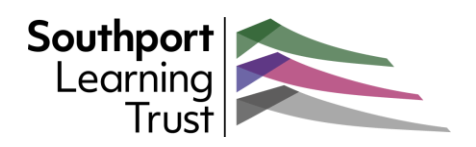

## Introducing Outlook on the web - **EMail**

*Outlook is your one-stop application for Microsoft 365 emails, calendars, contacts, notes and tasks. We have produced a number of guides to help you get the most out of the browser version of Outlook.* 

## First look - Emails

Outlook opens automatically at the Email page. The layout is very similar to other browser-based email services, with navigation along the left and the messages appearing on the right.

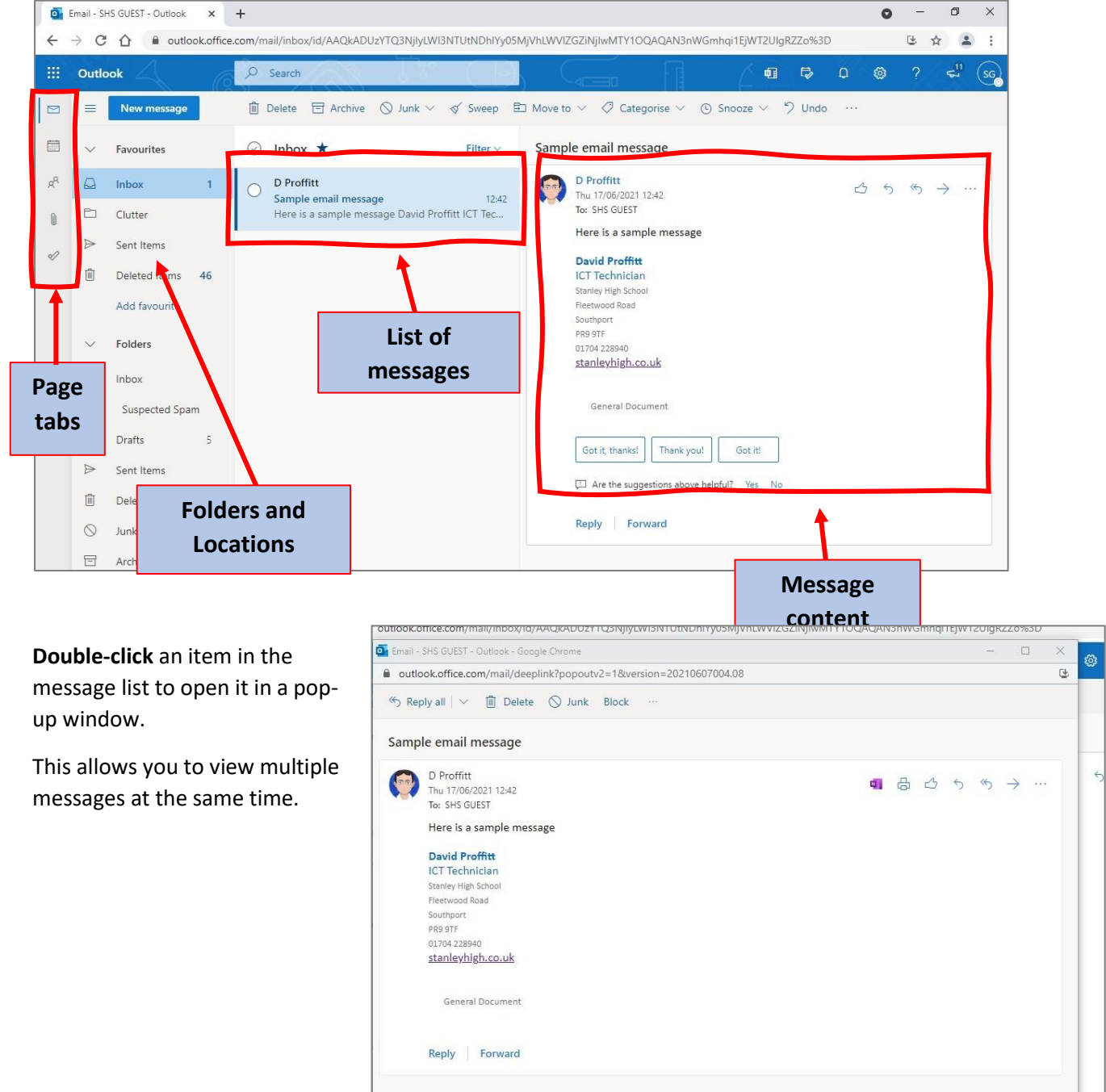

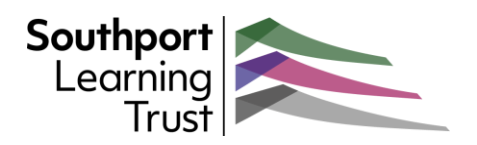

## Creating a new Message

To create a new message, click on the "**New Message**" button in the top-left of the page

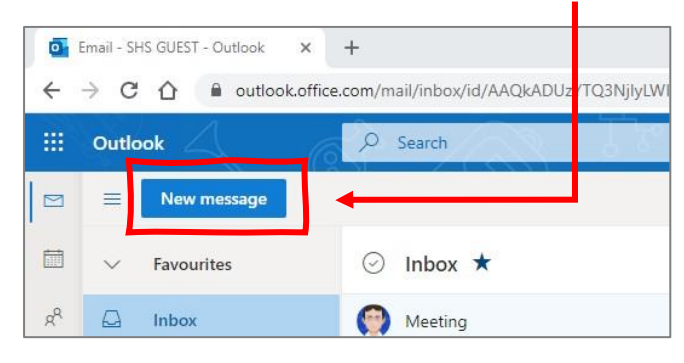

This will open a blank message on the right of the page.

- 1. If you know the email address of the person or group you are messaging, type it into the "**To**" field.
- 2. To search for an address, click on the "**To**" button.

Click on the "**STAFF**" address book and search for the user(s) you want to add.

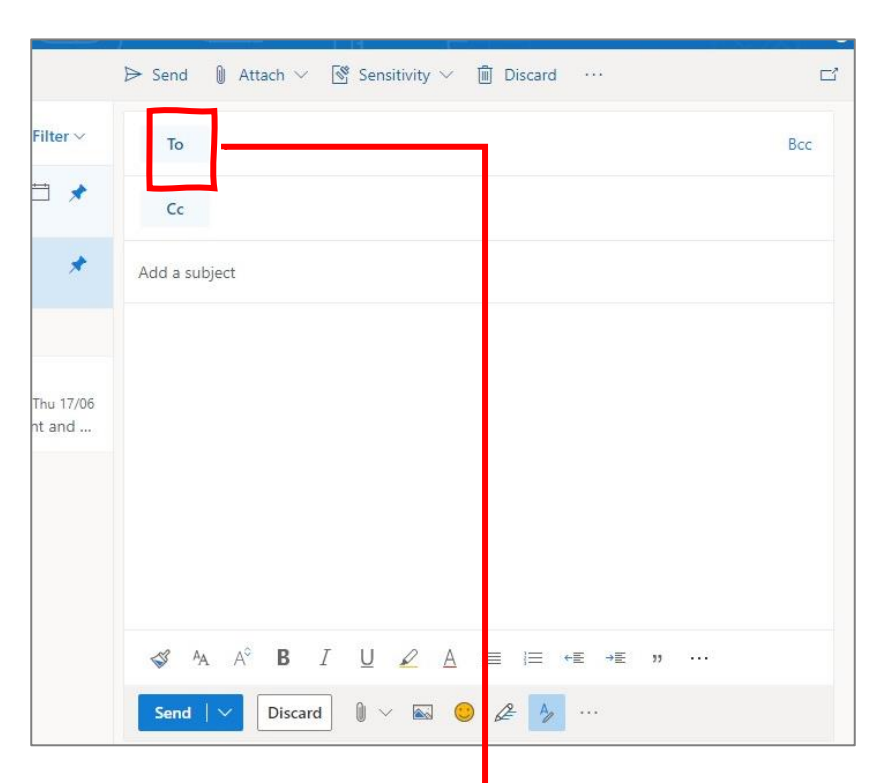

As you use Outlook it builds internal lists of regular contacts which will appear automatically as you start to type a name or address.

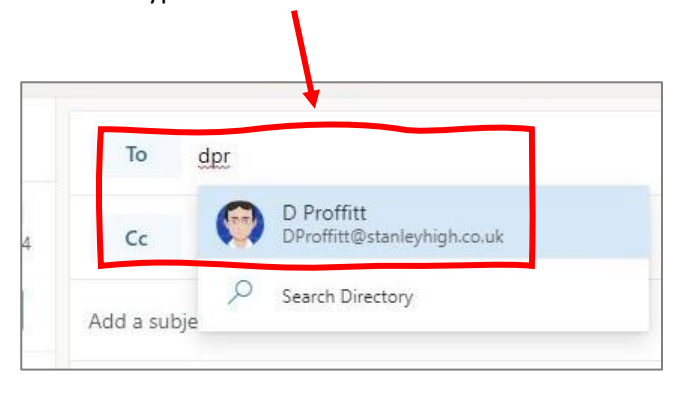

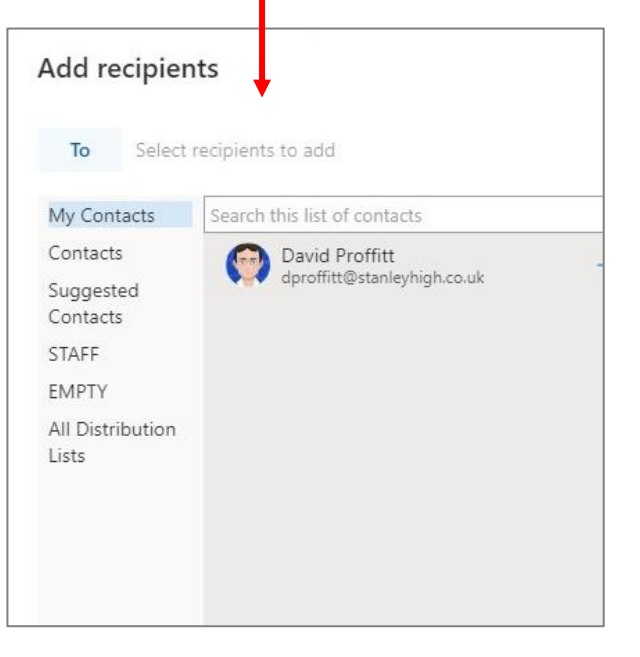

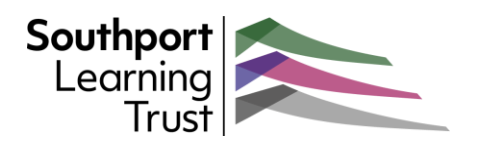

## Draft Messages

Outlook automatically saves a new message or reply as a Draft as you are creating it.

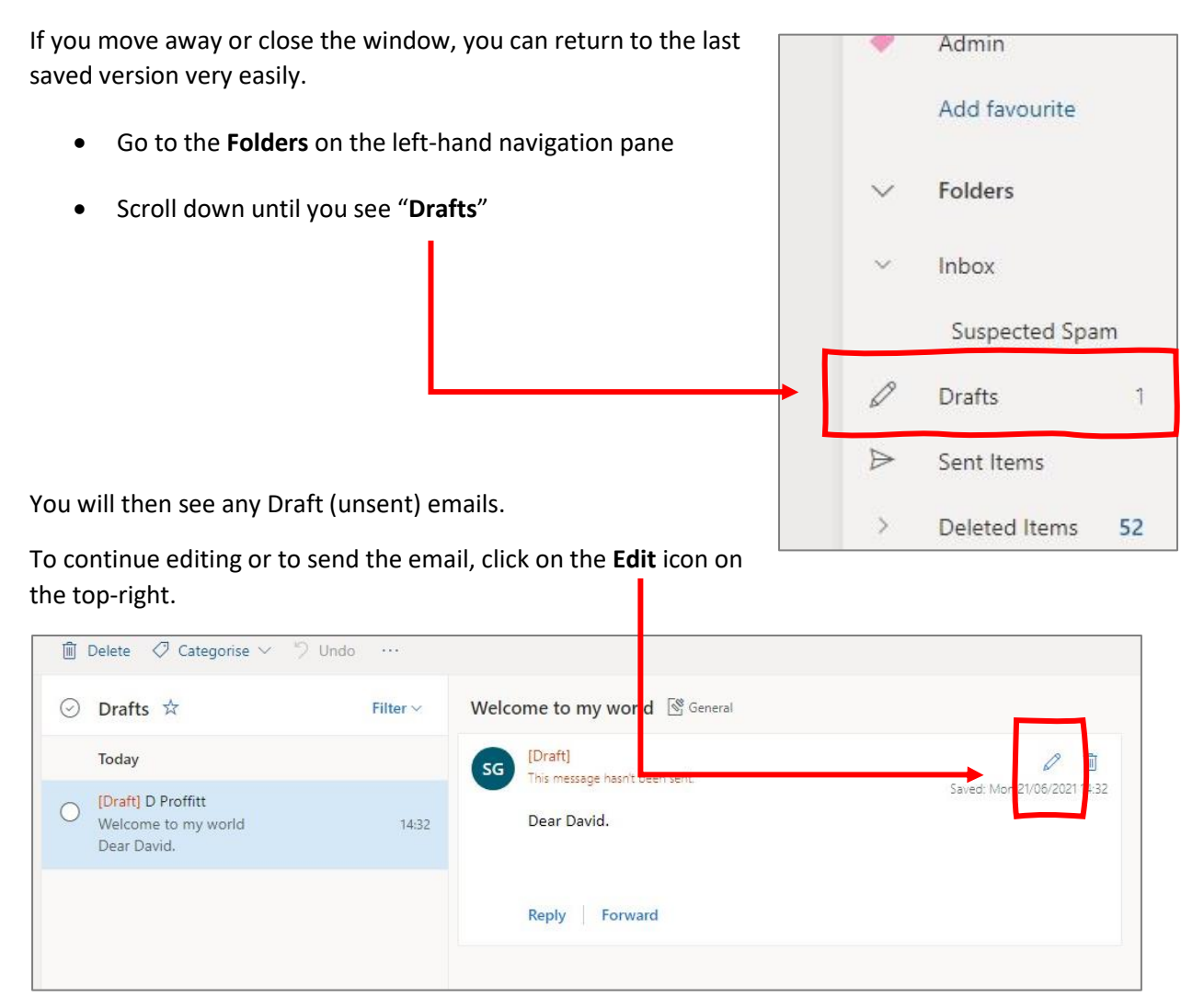

This will open in Edit mode.

When you are ready to send the email, click on the "**Send**" button above the message window.

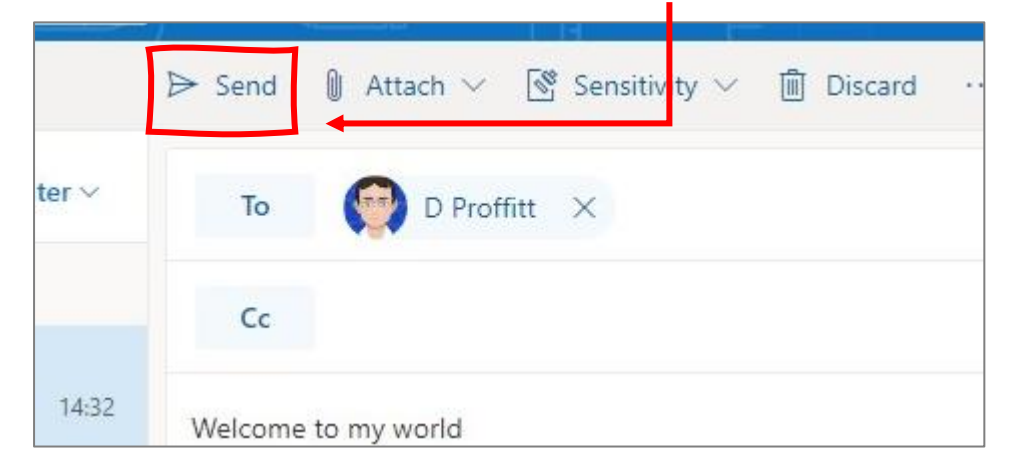